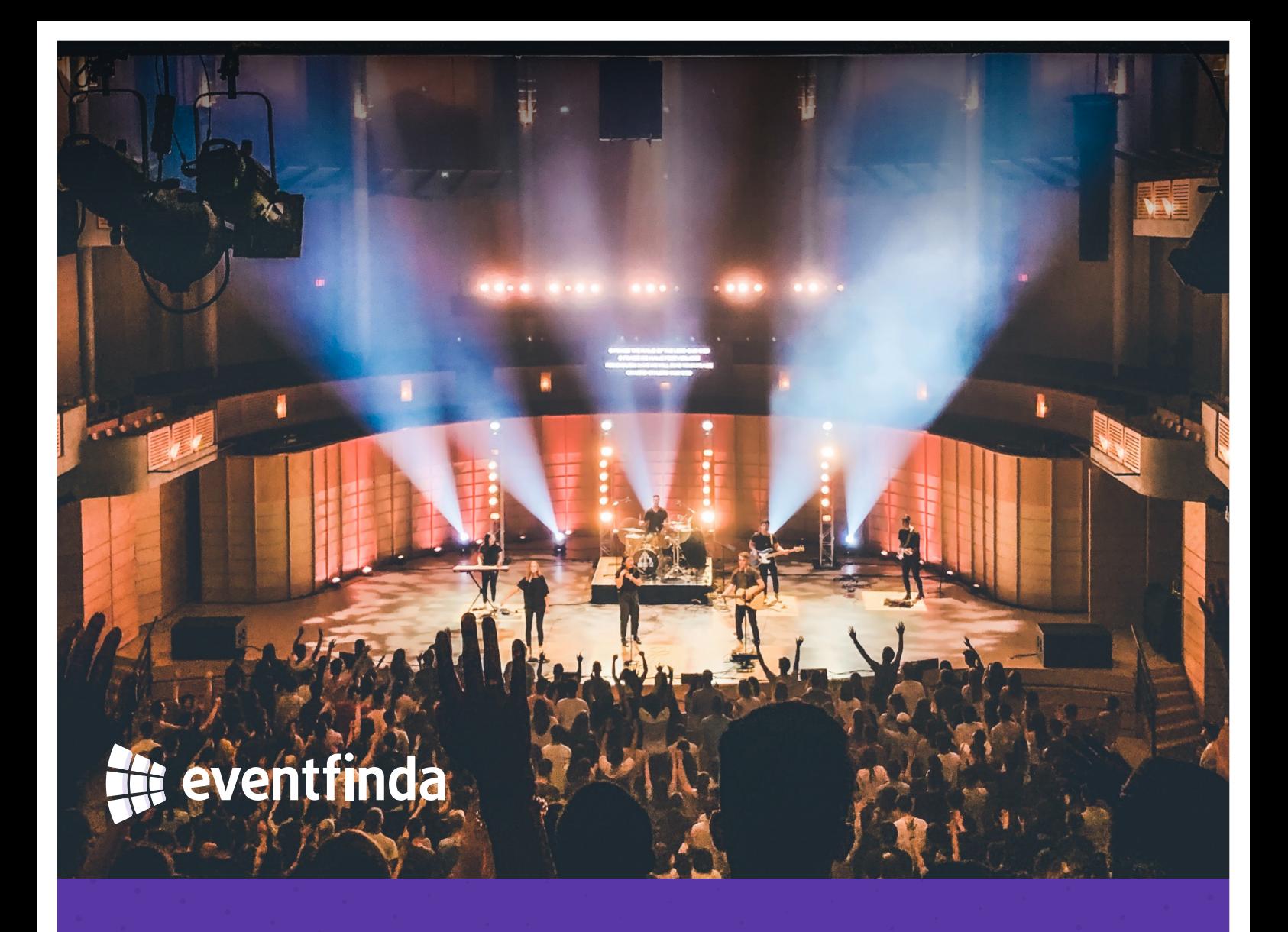

**HOW-TO GUIDE**

# **Pre-event checklist**

Make sure you're ready to go on event day by running through this checklist at least a day before your event date

## **1.** Download the Eventfinda Scan Tickets app

Download the **Scan Tickets** app to your device by clicking the appropriate link below:

- Download via Apple App Store
- Download via Google Play Store

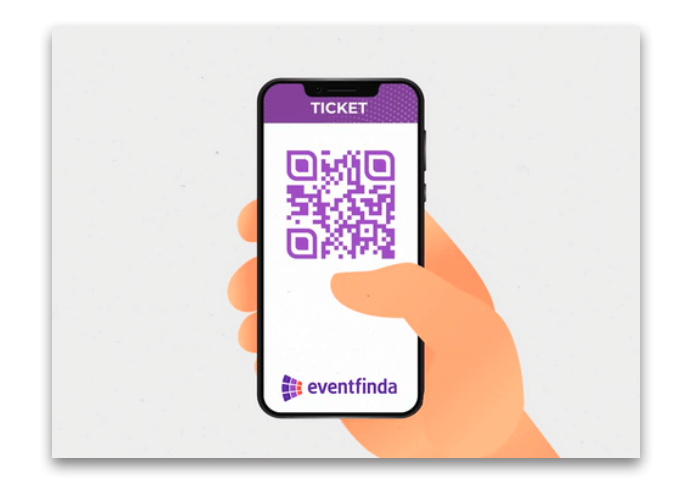

# **2.** Log in

Once downloaded, set your country to **New Zealand** and log in with your **Eventfinda Promoter Portal** account.

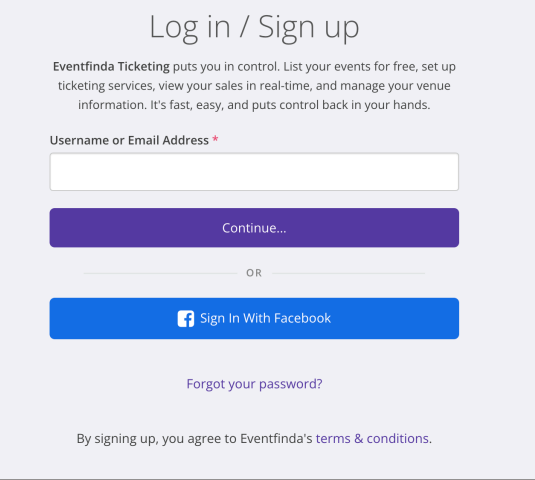

## **3.** Set up staff accounts for door ticket scanning

- From the dashboard in the Eventfinda Promoter Portal, select your event and click **Manage Ticketing**, then click **Event Team** from the dropdown
- **Enter the email addresses for any door staff you wish** to have access to event data for scanning tickets using the Scan Tickets app

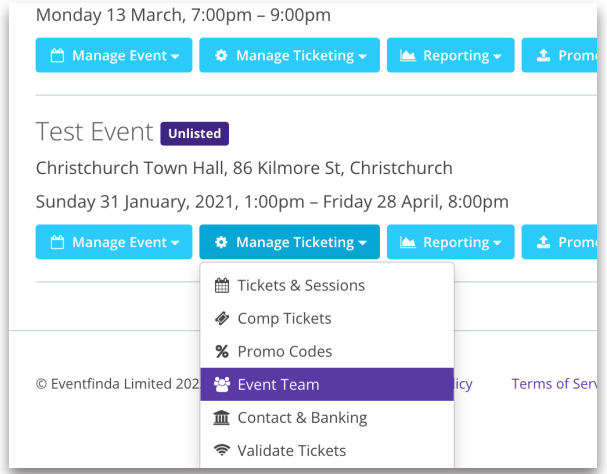

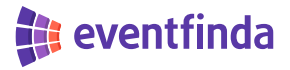

#### **4.** Ticket scanners

- **Ensure your scanners and the additional battery** packs are charged
- Ensure your device is connected to the internet, as it's important to resync tickets before you start scanning to ensure the app is up to date
- $\blacktriangleright$  Click the three lines in the top left corner of the screen, select **Settings** and then **Resync Tickets**
- $\blacktriangleright$  This will download all tickets for the event to the scanner and refresh the device from the past event
- Do this one day before the event and on the day of the event

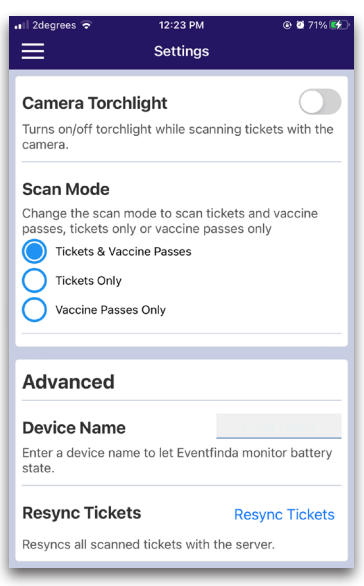

#### **5.** Ticket printer

- $\blacktriangleright$  If we've supplied you with a ticket printer, ensure it is connected and active and you have sufficient ticket stock
- Go to the **Ticketholders** tab within your event, open a transaction and print out a single ticket for testing
- $\triangleright$  Check and ensure the tickets are printing correctly
- Destroy these tickets once the test is complete

## **Physical ticket checklist**

- Barcode alignment
- $\blacktriangleright$  Print is clear and readable
- $\blacktriangleright$  Proper ticket orientation

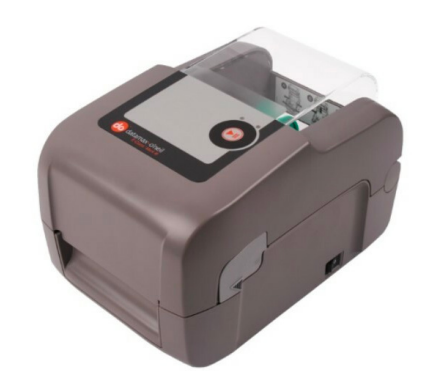

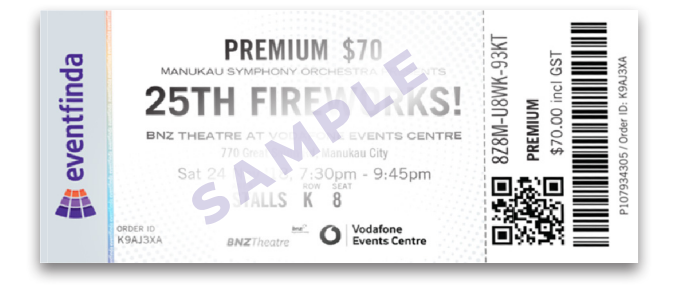

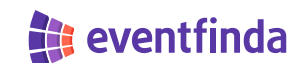

## **6.** Set ticket off-sale times

- Ensure that you've set off-sale times for your session (not on the ticket types), this is the time they will go off-sale before the start of each session
- Click **Manage Ticketing** under your event in the Eventfinda Promoter Portal
- Select **Tickets & Sessions** from the drop-down menu and click **Edit** on the session you want to set
- ▶ Off-sale time is set to 1 hour by default, but you can specify a particular date and time for the session to go off-sale
- On-sale Time  $\star$   $\bullet$  As soon as the event is published  $\circ$  DD/MM/YYYY  $\qquad \qquad \bullet \qquad$  09  $\bullet \qquad : \qquad$  00  $\bullet \qquad$  AM  $\bullet \qquad$ You can not edit this because users have already set Off-sale Time  $\star \quad \bullet \quad \boxed{\phantom{\begin{bmatrix} 1 & 1 & 1 \\ 1 & 1 & 1 \\ 1 & 1 & 1 \end{bmatrix}}}$ Prior to session start <sup>O</sup> 09 v : 00 v AM v O DD/MM/YYYY This data will annly for all sessions Tickets Availability \* Sell this ticket with Eventfinda  $\bigcirc$  Display this ticket as unavailable for pre-purchase (e.g. Door Sale tickets)<br> $\bigtriangleup$  You can not edit this because users have already selected this ticket, instead you can replace this from Display this ticket as unavailable for pre-purchase (e.g Door Sale tickets) Admin Only Admin only tickets are unavailable to the public  $\Box$  Admin only tickets are unavailable to the public.<br>A You can not edit this because users have already self<br>from sale. Save Ticket Type Cancel and return to Tickets

Click **Save Ticket Type**

#### **7.** Download your door list

- Select your event from the **Events** page
- Go to the **Advanced** tab and click **Door List** from the drop-down menu
- Click the **Download** button next to your event
- $\triangleright$  You can view your door list in the app too by selecting your event and then clicking **Door List**

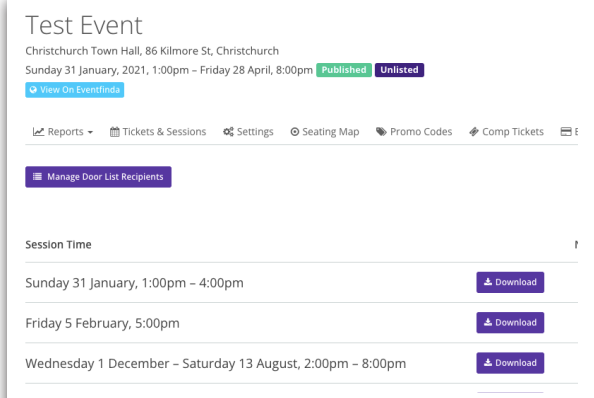

seventfinda

#### **8.** Eventfinda system check

- **Log in to your account in the Eventfinda promoter portal**
- ▶ Check if you have access to the Eventfinda Box Office
- Ensure you can view the upcoming event and all relevant sessions and ticket types
- Check if there are any Venue or Promoter Holds do you need to release these back to sale?
- Check capacity on sessions if sold out you will not be able to sell tickets
- Check off-sale times on sessions/ticket types if the event is off-sale you will be unable to sell tickets

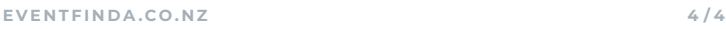